# ใบงาน  $\begin{array}{c} \bullet \\ \bullet \\ \bullet \\ \bullet \\ \bullet \end{array}$ รหัสวิชา 30901-2302วิชาการพัฒนาซอฟต์แวร์ระบบไอโอที สำนักงานคณะกรรมการก กระทรวงศึกษาธิการ REAL PROPERTY นิ  $\mathcal{B}$  $\mathbf{M}$ R M CHNICAL COMPANY  $\overline{\mathbf{g}}$ D<br>D<br>D

## ครูผู ้สอน นายวรกิจ วิริยะเกษามงคล

แผนกวิชาเทคโนโลยีสารสนเทศ

่ วิทยาลัยเทคนิคชลบุรี ใช้เพื่อการศึกษา ห้ามจำหน่าย

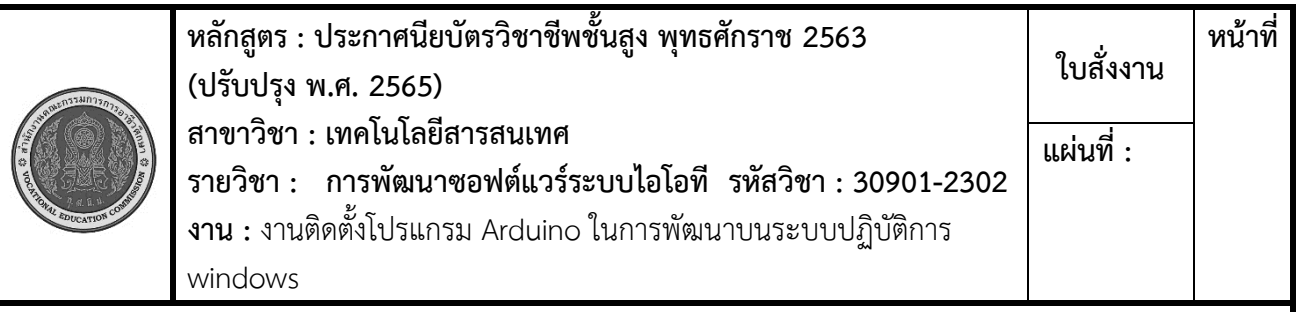

 **คำสั่ง** จงติดตั้งโปรแกรม arduino Version 1.8 บนระบบปฏิบัติการ Windows ทำการตั้งค่า Library ของ บอร์ด esp8266 ติดตั้งไดร์เวอร์บอร์ด ใช้ตัวอย่างทดสอบ compile และอัปโหลดขึ้นสู่บอร์ด esp8266

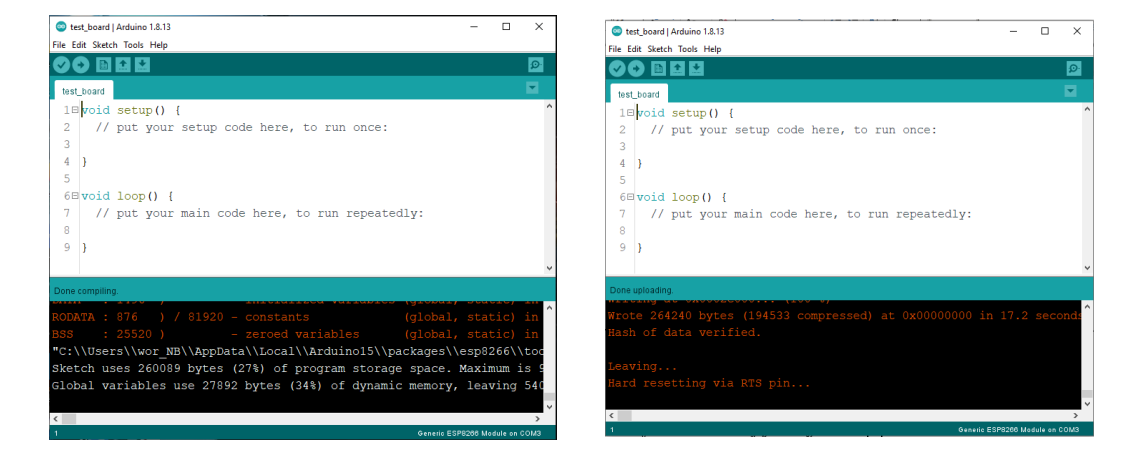

## **ลำดับขั้นตอนการปฏิบัติงาน**

- 1. ดาวน์โหลดและติดตั้ง Arduino IDE
- 2. เพิ่มบอร์ด ESP8266 ลงใน Arduino IDE
- 3. ติดตั้งไดร์เวอร์บอร์ด
- 4. ทดสอบการ Compile และ อัปโหลด
- 5. แก้ไขและปรับปรุง
- 6. เก็บเครื่องมือและอุปกรณ์

## **เครื่องมือและอุปกรณ์**

- 1. เครื่องคอมพิวเตอร์
- 2. โปรแกรม Arduino IDE รุ่น 1.8
- 3. บอร์ด ESP8266
- 4. สาย USB

#### **เวลาการปฏิบัติงาน**

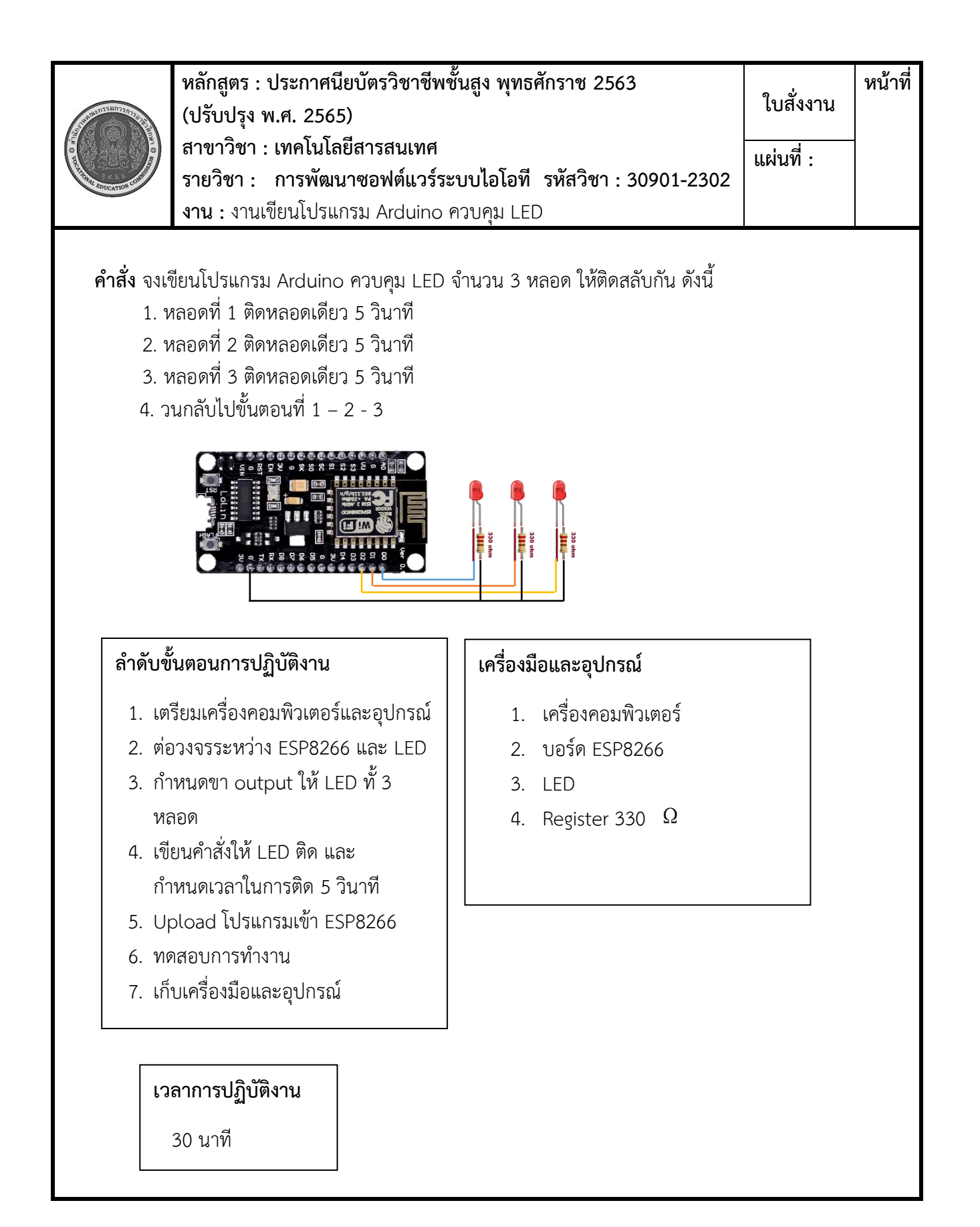

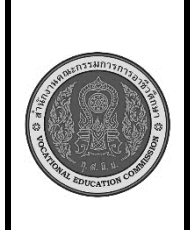

**หลักสูตร : ประกาศนียบัตรวิชาชีพชั้นสูง พุทธศักราช 2563 (ปรับปรุง พ.ศ. 2565) สาขาวิชา : เทคโนโลยีสารสนเทศ รายวิชา : การพัฒนาซอฟต์แวร์ระบบไอโอที รหัสวิชา : 30901-2302 งาน :** งานเขียนโปรแกรม Arduino แสดงผลบน Serial monitor **ใบสั่งงาน หน้าที่ แผ่นที่ :**

 **คำสั่ง** จงเขียนโปรแกรม Arduino เพื่อแสดงผลค่าของตัวแปรและข้อความบน Serial Monitor

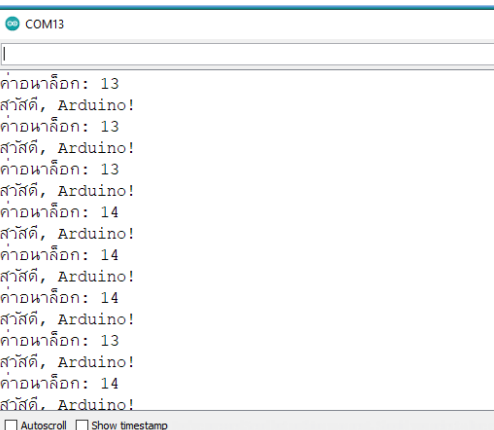

## **ลำดับขั้นตอนการปฏิบัติงาน**

- 1. เตรียมเครื่องคอมพิวเตอร์และอุปกรณ์
- 2. เชื่อมต่อ ESP8266 กับคอมพิวเตอร์ ผ่านสาย USB
- 3. เขียนโปรแกรมเพื่อแสดงผลข้อความที่ ต้องการบน Serial
- 4. Upload โปรแกรมเข้า ESP8266
- 5. ทดสอบการทำงาน
- 6. เก็บเครื่องมือและอุปกรณ์

## **เครื่องมือและอุปกรณ์**

- 1. เครื่องคอมพิวเตอร์
- 2. บอร์ด ESP8266

#### **เวลาการปฏิบัติงาน**

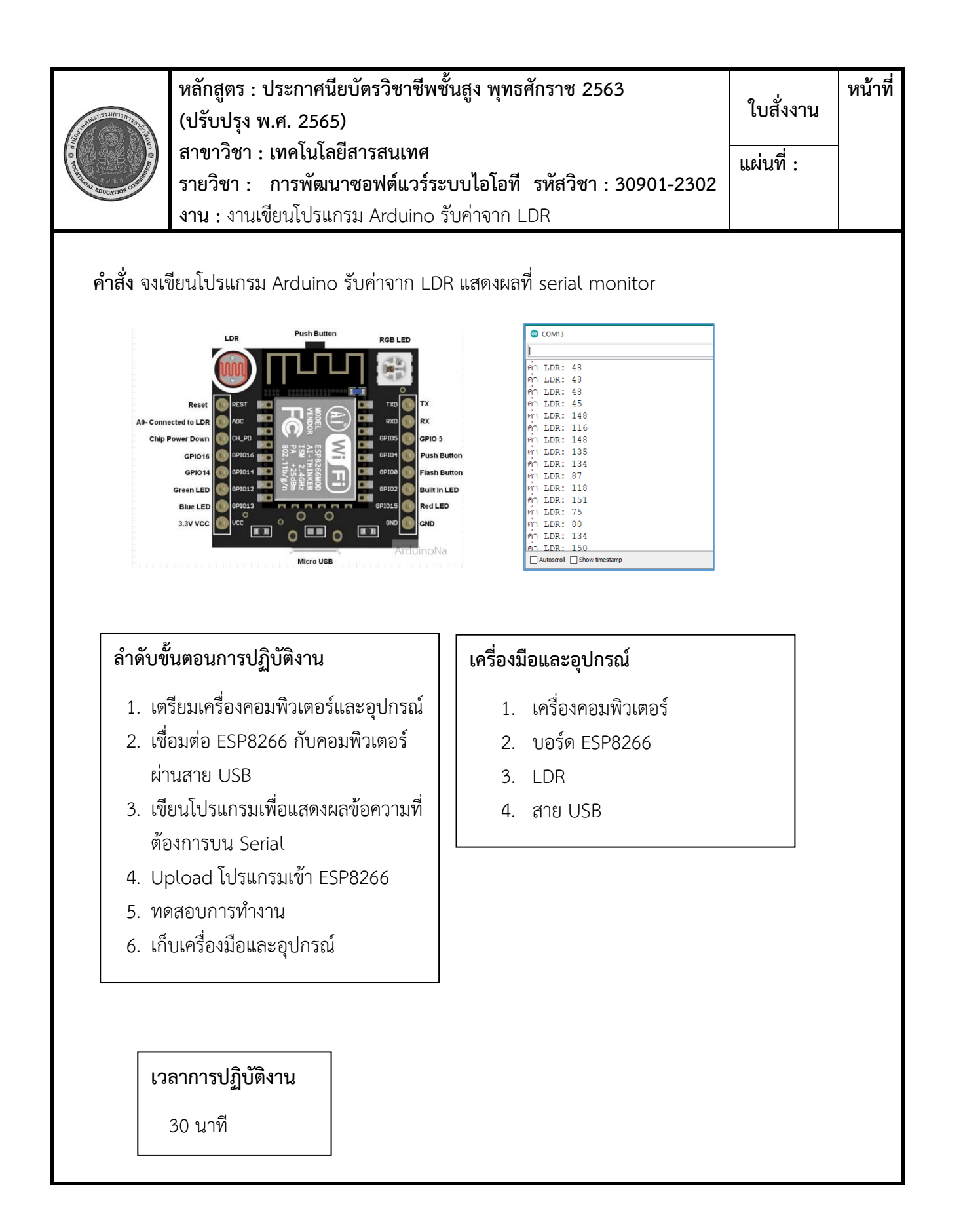

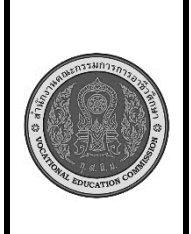

**หลักสูตร : ประกาศนียบัตรวิชาชีพชั้นสูง พุทธศักราช 2563 (ปรับปรุง พ.ศ. 2565) สาขาวิชา : เทคโนโลยีสารสนเทศ รายวิชา : การพัฒนาซอฟต์แวร์ระบบไอโอที รหัสวิชา : 30901-2302 งาน :** งานเขียนโปรแกรม Arduino รับค่าจาก Button Switch **ใบสั่งงาน หน้าที่ แผ่นที่ :**

 **คำสั่ง** จงเขียนโปรแกรม Arduino รับค่าจาก Arduino รับค่าจาก Button Switch แสดงผลที่ serial monitor

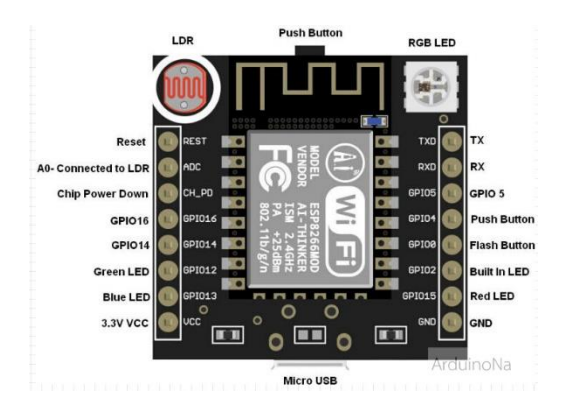

## **ลำดับขั้นตอนการปฏิบัติงาน**

- 1. เตรียมเครื่องคอมพิวเตอร์และอุปกรณ์
- 2. เชื่อมต่อ ESP8266 กับคอมพิวเตอร์ ผ่านสาย USB
- 3. เขียนโปรแกรมเพื่อแสดงผลข้อความที่ ต้องการบน Serial
- 4. Upload โปรแกรมเข้า ESP8266
- 5. ทดสอบการทำงาน
- 6. เก็บเครื่องมือและอุปกรณ์

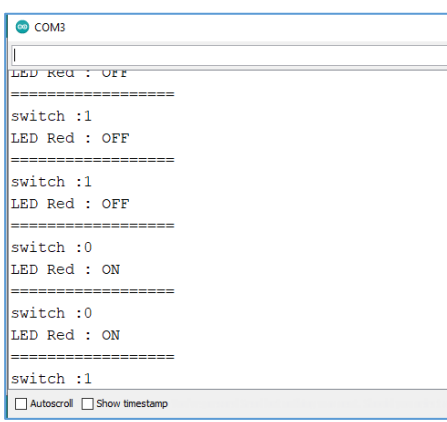

#### **เครื่องมือและอุปกรณ์**

- 1. เครื่องคอมพิวเตอร์
- 2. บอร์ด ESP8266
- 3. Button Switch
- 4. สาย USB

**เวลาการปฏิบัติงาน**

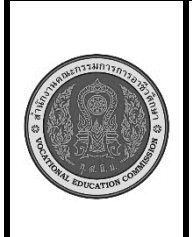

**หลักสูตร : ประกาศนียบัตรวิชาชีพชั้นสูง พุทธศักราช 2563 (ปรับปรุง พ.ศ. 2565) สาขาวิชา : เทคโนโลยีสารสนเทศ รายวิชา : การพัฒนาซอฟต์แวร์ระบบไอโอที รหัสวิชา : 30901-2302 งาน :** งานเขียนโปรแกรม Arduino รับค่าจาก DHT **ใบสั่งงาน หน้าที่ แผ่นที่ :**

 **คำสั่ง** จงเขียนโปรแกรม Arduino รับค่าจาก DHT แสดงผลที่ serial monitor

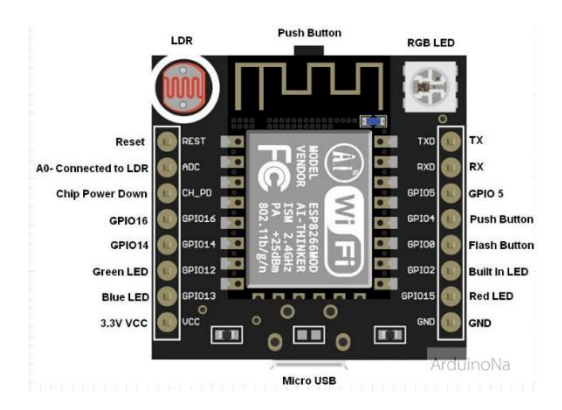

## **ลำดับขั้นตอนการปฏิบัติงาน**

- 1. เตรียมเครื่องคอมพิวเตอร์และอุปกรณ์
- 2. เชื่อมต่อ ESP8266 กับคอมพิวเตอร์ ผ่านสาย USB
- 3. เขียนโปรแกรมเพื่อแสดงผลข้อความที่ ต้องการบน Serial
- 4. Upload โปรแกรมเข้า ESP8266
- 5. ทดสอบการทำงาน
- 6. เก็บเครื่องมือและอุปกรณ์

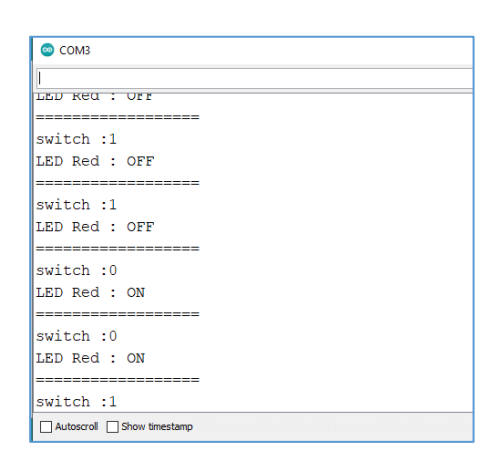

#### **เครื่องมือและอุปกรณ์**

- 1. เครื่องคอมพิวเตอร์
- 2. บอร์ด ESP8266
- 3. DHT
- 4. สาย USB

**เวลาการปฏิบัติงาน**

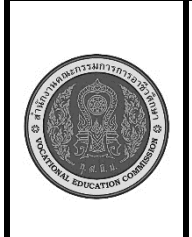

**หลักสูตร : ประกาศนียบัตรวิชาชีพชั้นสูง พุทธศักราช 2563 (ปรับปรุง พ.ศ. 2565) สาขาวิชา : เทคโนโลยีสารสนเทศ รายวิชา : การพัฒนาซอฟต์แวร์ระบบไอโอที รหัสวิชา : 30901-2302 งาน :** งานเขียนโปรแกรม Arduino รับค่าจาก DHT **ใบสั่งงาน หน้าที่ แผ่นที่ :**

 **คำสั่ง** จงเขียนโปรแกรม Arduino รับค่าจาก DHT แสดงผลที่ serial monitor

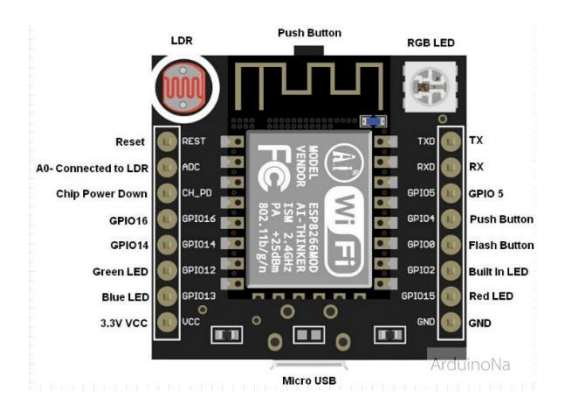

## **ลำดับขั้นตอนการปฏิบัติงาน**

- 1. เตรียมเครื่องคอมพิวเตอร์และอุปกรณ์
- 2. เชื่อมต่อ ESP8266 กับคอมพิวเตอร์ ผ่านสาย USB
- 3. เขียนโปรแกรมเพื่อแสดงผลข้อความที่ ต้องการบน Serial
- 4. Upload โปรแกรมเข้า ESP8266
- 5. ทดสอบการทำงาน
- 6. เก็บเครื่องมือและอุปกรณ์

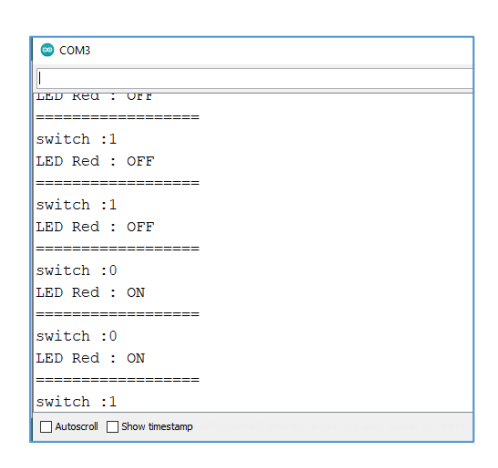

#### **เครื่องมือและอุปกรณ์**

- 1. เครื่องคอมพิวเตอร์
- 2. บอร์ด ESP8266
- 3. DHT
- 4. สาย USB

**เวลาการปฏิบัติงาน**

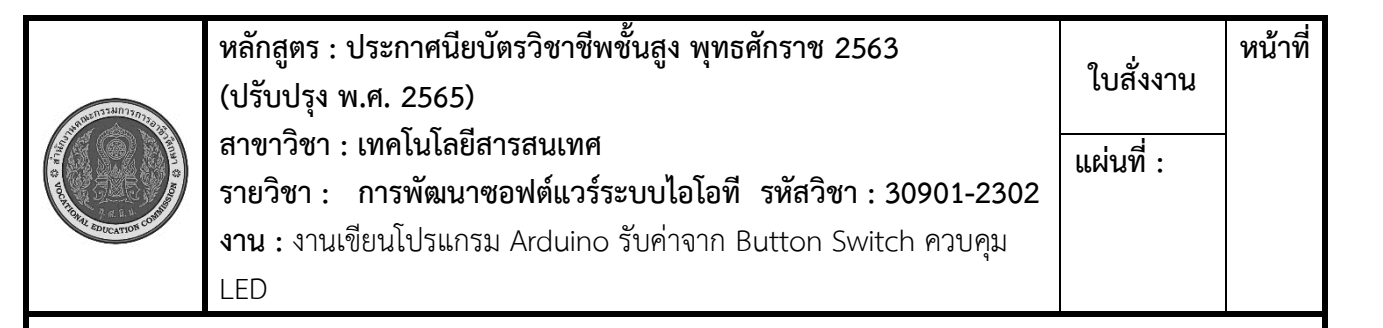

#### **คำสั่ง** จงเขียนโปรแกรม Arduino รับค่าจาก DHT แสดงผลที่ serial monitor

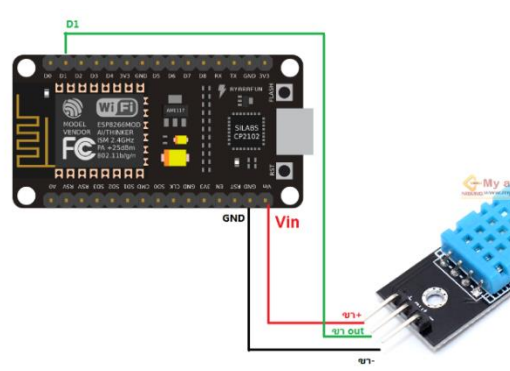

## **ลำดับขั้นตอนการปฏิบัติงาน**

- 1. เตรียมเครื่องคอมพิวเตอร์และอุปกรณ์
- 2. ต่อวงจรระหว่าง NodeMCU กับ DHT11
- 3. เชื่อมต่อ ESP8266 กับคอมพิวเตอร์ ผ่านสาย USB
- 4. เขียนโปรแกรมเพื่อแสดงผลข้อความที่ ต้องการบน Serial
- 5. Upload โปรแกรมเข้า ESP8266
- 6. ทดสอบการทำงาน
- 7. เก็บเครื่องมือและอุปกรณ์

#### **เครื่องมือและอุปกรณ์**

- 1. เครื่องคอมพิวเตอร์
- 2. บอร์ด ESP8266
- 3. DHT11
- 4. Breadboard
- 5. สายเชื่อมต่อ
- 6. สาย USB

## **เวลาการปฏิบัติงาน**

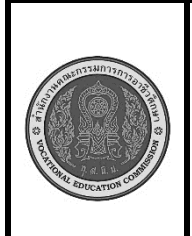

**หลักสูตร : ประกาศนียบัตรวิชาชีพชั้นสูง พุทธศักราช 2563 (ปรับปรุง พ.ศ. 2565) สาขาวิชา : เทคโนโลยีสารสนเทศ รายวิชา : การพัฒนาซอฟต์แวร์ระบบไอโอที รหัสวิชา : 30901-2302 งาน :** งานเขียนโปรแกรม Arduino รับค่าจาก DHT ควบคุม LED **ใบสั่งงาน หน้าที่ แผ่นที่ :**

 **คำสั่ง** จงเขียนโปรแกรม Arduino รับค่าจาก Button Switch ควบคุม LED และแสดงผลที่ serial monitor

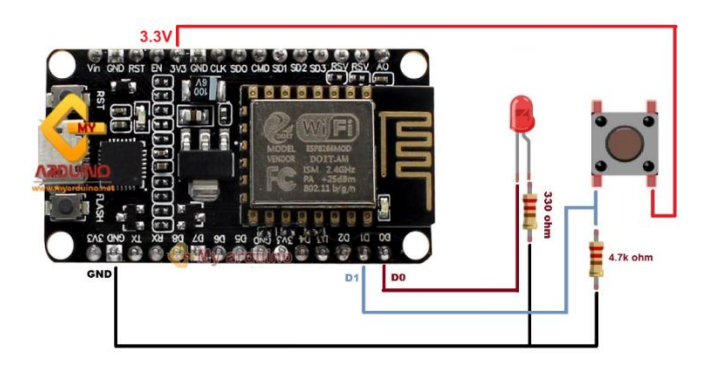

## **ลำดับขั้นตอนการปฏิบัติงาน**

- 1. เตรียมเครื่องคอมพิวเตอร์และอุปกรณ์
- 2. ต่อวงจรระหว่าง NodeMCU กับ switch และ led
- 3. เชื่อมต่อ ESP8266 กับคอมพิวเตอร์ ผ่านสาย USB
- 4. เขียนโปรแกรมเพื่อแสดงผลข้อความที่ ต้องการบน Serial
- 5. Upload โปรแกรมเข้า ESP8266
- 6. ทดสอบการทำงาน
- 7. เก็บเครื่องมือและอุปกรณ์

## **เครื่องมือและอุปกรณ์**

- 1. เครื่องคอมพิวเตอร์
- 2. บอร์ด ESP8266
- 3. LED
- 4. Button Switch
- 5. Breadboard
- 6. สายเชื่อมต่อ
- 7. สาย USB

#### **เวลาการปฏิบัติงาน**

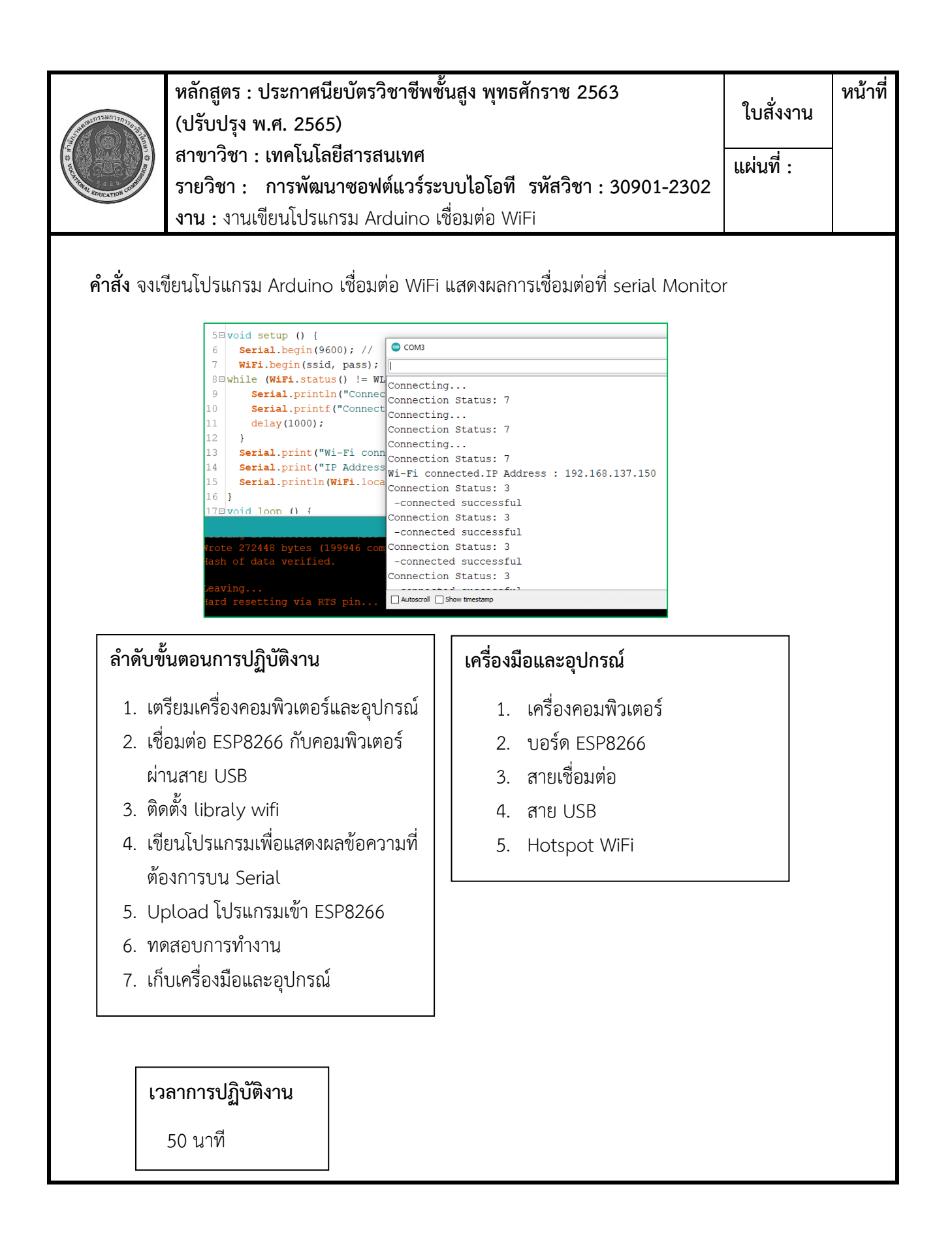

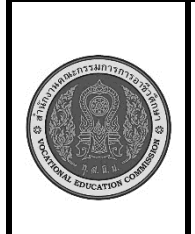

**หลักสูตร : ประกาศนียบัตรวิชาชีพชั้นสูง พุทธศักราช 2563 (ปรับปรุง พ.ศ. 2565) สาขาวิชา : เทคโนโลยีสารสนเทศ รายวิชา : การพัฒนาซอฟต์แวร์ระบบไอโอที รหัสวิชา : 30901-2302 งาน :** งานเขียนโปรแกรม Arduino Web Server **ใบสั่งงาน หน้าที่ แผ่นที่ :**

 **คำสั่ง** จงเขียนโปรแกรม Arduino เชื่อมต่อ WiFi แสดงผลการเชื่อมต่อที่ serial Monitor และเป็น webserver เรียกหน้า page ได้จาก browser

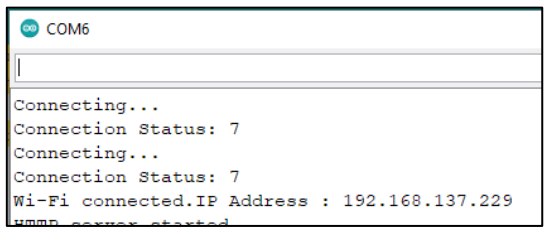

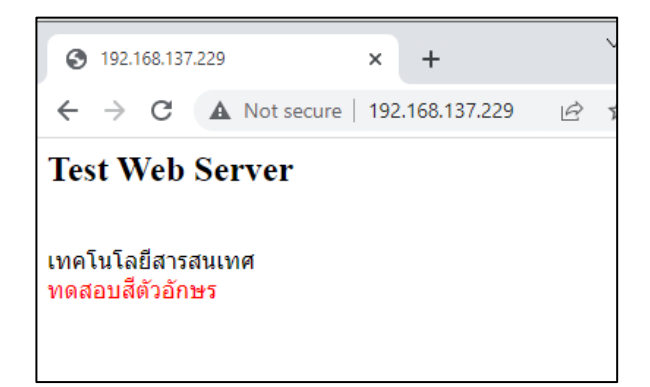

#### **ลำดับขั้นตอนการปฏิบัติงาน**

- 1. เตรียมเครื่องคอมพิวเตอร์และอุปกรณ์
- 2. เชื่อมต่อ ESP8266 กับคอมพิวเตอร์ ผ่านสาย USB
- 3. ติดตั้ง libraly wifi , webserver
- 4. เขียนโปรแกรมเพื่อแสดงผลข้อความที่ ต้องการบน Serial
- 5. Upload โปรแกรมเข้า ESP8266
- 6. ทดสอบการทำงาน
- 7. เก็บเครื่องมือและอุปกรณ์

#### **เครื่องมือและอุปกรณ์**

- 1. เครื่องคอมพิวเตอร์
- 2. บอร์ด ESP8266
- 3. สายเชื่อมต่อ
- 4. สาย USB
- 5. Hotspot WiFi

**เวลาการปฏิบัติงาน**

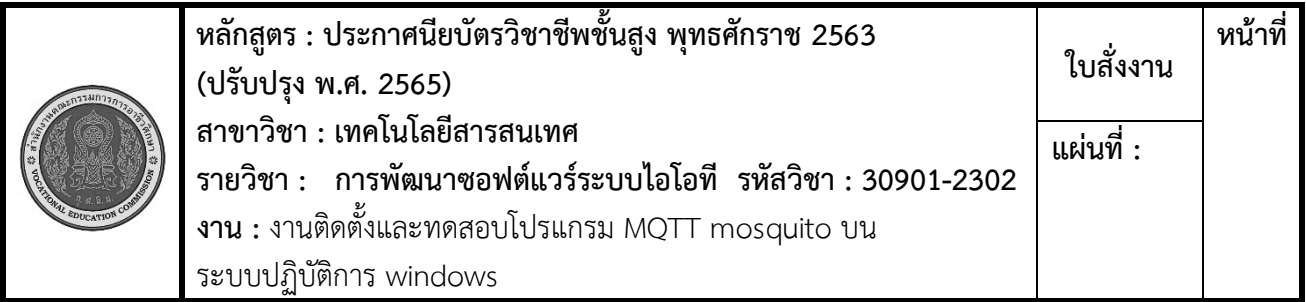

 **คำสั่ง** จงติดตั้งโปรแกรม MQTT mosquito บนระบบปฏิบัติการ windows และทดสอบการทำงาน โดยทำ การส่งข้อมูลจาก 3 device ด้วย command windows แล้วทำการรับค่าข้อมูลทั้ง 3 device อีกหน้าจอหนึ่ง

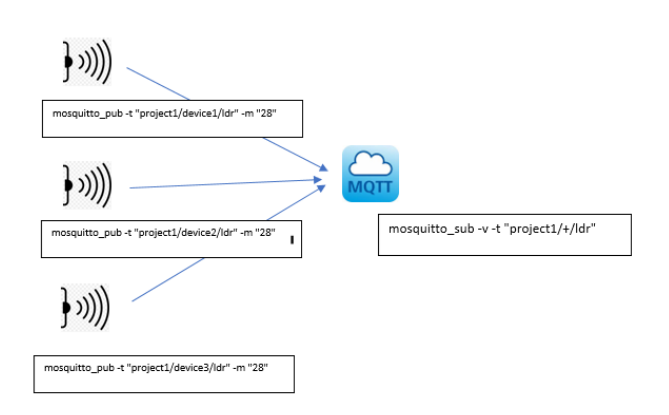

## **ลำดับขั้นตอนการปฏิบัติงาน**

- 1. เตรียมเครื่องคอมพิวเตอร์และอุปกรณ์
- 2. Download โปรแกรม mosquito
- 3. ทดสอบการทำงานผ่าน command
- 4. เขียนคำสั่งส่งข้อมูลจาก หน้าจอ command1 เป็น device1
- 5. เขียนคำสั่งส่งข้อมูลจาก หน้าจอ command2 เป็น device2
- 6. เขียนคำสั่งส่งข้อมูลจาก หน้าจอ command3 เป็น device3
- 7. หน้าจอ command4 เป็นการรับค่า ทั้งหมด
- 8. เก็บเครื่องมือและอุปกรณ์

#### **เครื่องมือและอุปกรณ์**

- 1. เครื่องคอมพิวเตอร์
- 2. โปรแกรม mosquito
- 3. โปรแกรม command windows

## **เวลาการปฏิบัติงาน**

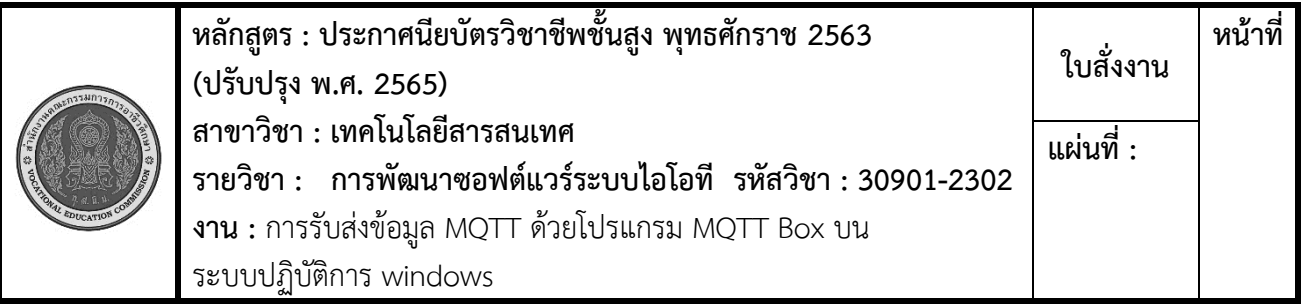

 **คำสั่ง** จงติดตั้งโปรแกรม MQTT Box บนระบบปฏิบัติการ windows และทดสอบการทำงาน โดยทำการส่ง ข้อมูลจาก 3 device ด้วย โปรแกรม MQTT Box แล้วทำการรับค่าข้อมูลทั้ง 3 device อีกหน้าจอหนึ่งของ MQTT Box

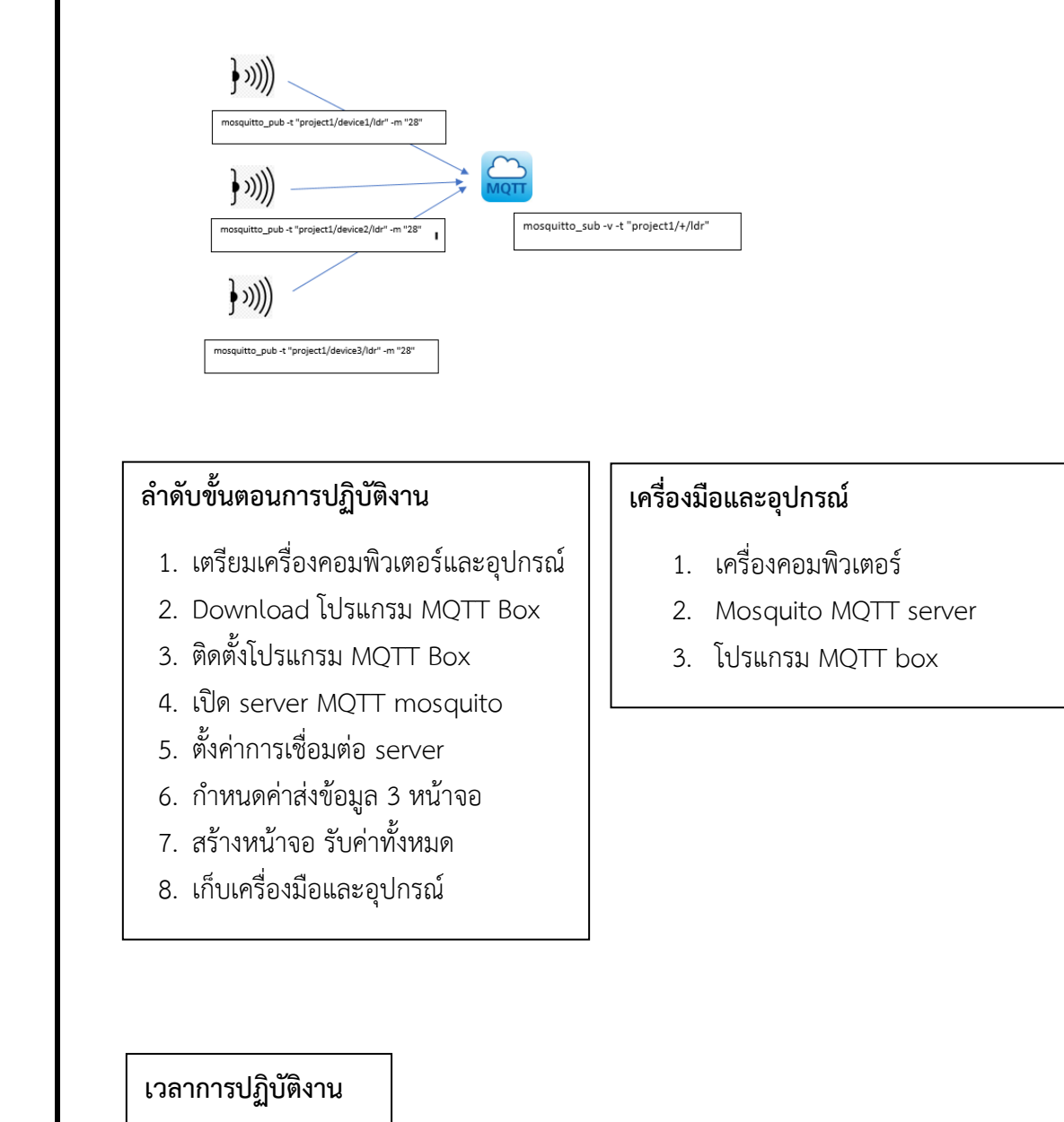

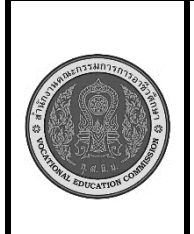

**หลักสูตร : ประกาศนียบัตรวิชาชีพชั้นสูง พุทธศักราช 2563 (ปรับปรุง พ.ศ. 2565) สาขาวิชา : เทคโนโลยีสารสนเทศ รายวิชา : การพัฒนาซอฟต์แวร์ระบบไอโอที รหัสวิชา : 30901-2302 งาน :** งานเขียนโปรแกรม Arduino เชื่อมต่อ MQTT **ใบสั่งงาน หน้าที่ แผ่นที่ :**

 **คำสั่ง** จงเขียนโปรแกรม Arduino เชื่อมต่อ MQTT server แสดงผลการเชื่อมต่อที่ serial monitor

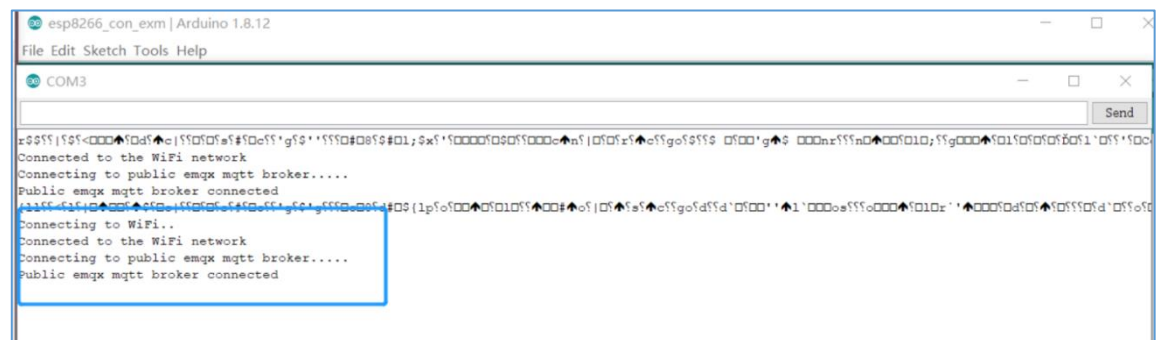

## **ลำดับขั้นตอนการปฏิบัติงาน**

- 1. เตรียมเครื่องคอมพิวเตอร์และอุปกรณ์
- 2. เปิด server MQTT
- 3. เปิด Hotspot
- 4. เชื่อมต่อ ESP8266 กับคอมพิวเตอร์ ผ่านสาย USB
- 5. เขียนโปรแกรมเชื่อมต่อ MQTT แสดงผลข้อความที่ Serial Monitor
- 6. Upload โปรแกรมเข้า ESP8266
- 7. ทดสอบและปรับปรุง
- 8. เก็บเครื่องมือและอุปกรณ์

#### **เครื่องมือและอุปกรณ์**

- 1. เครื่องคอมพิวเตอร์
- 2. Mosquito MQTT server
- 3. โปรแกรม MQTT box
- 4. โปรแกรม Adoino
- 5. Node MCU 8266
- 6. สาย USB

#### **เวลาการปฏิบัติงาน**

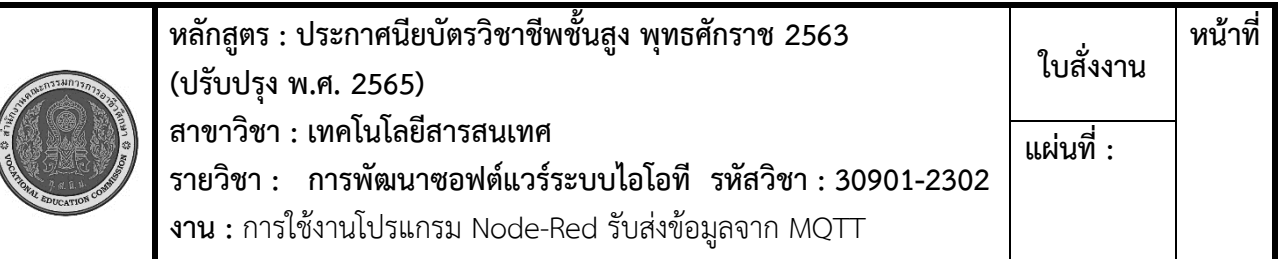

**คำสั่ง** จงใช้โปรแกรม Node-Red ส่งข้อมูลด้วย topic => devicexx/data/temp , Payload เป็น อุณหภูมิ (ตัวเลข) แสดงข้อมูล ชื่ออุปกรณ์ temp ตัวเลข

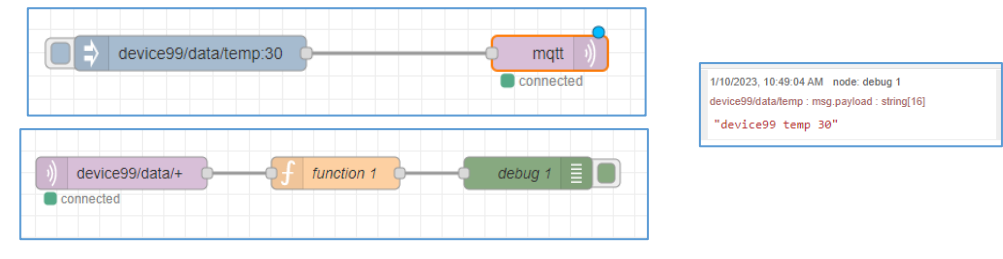

## **ลำดับขั้นตอนการปฏิบัติงาน**

- 1. เตรียมเครื่องคอมพิวเตอร์และอุปกรณ์
- 2. ตั้งค่าเชื่อมต่อ MQTT
- 3. เขียนโปรแกรมส่งค่าและรับค่าจาก ด้วย Node-Red
- 4. ทดสอบและปรับปรุง
- 5. เก็บเครื่องมือและอุปกรณ์

## **เครื่องมือและอุปกรณ์**

- 1. เครื่องคอมพิวเตอร์
- 2. MQTT server
- 3. โปรแกรม node-Red

#### **เวลาการปฏิบัติงาน**

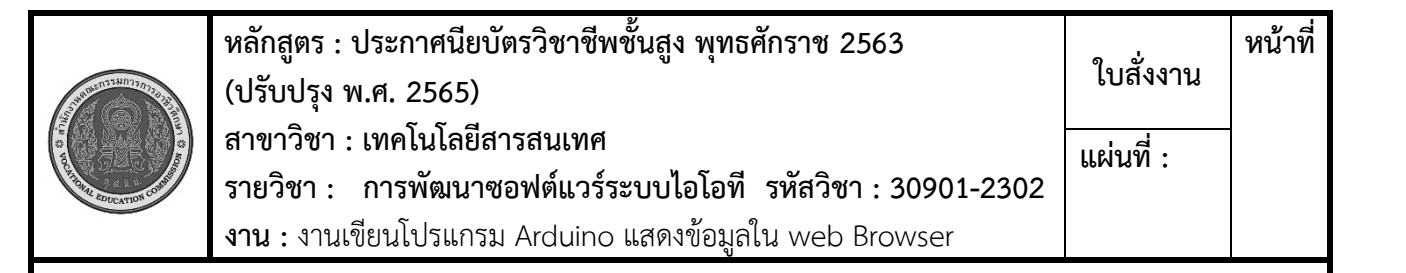

**คำสั่ง** จงเขียนโปรแกรม Arduino แสดงข้อมูลใน web Browser เมื่อกดปุ่ม switch ต้องแสดง status เป็น ON ,OFF (กดปุ่มเป็น ON)

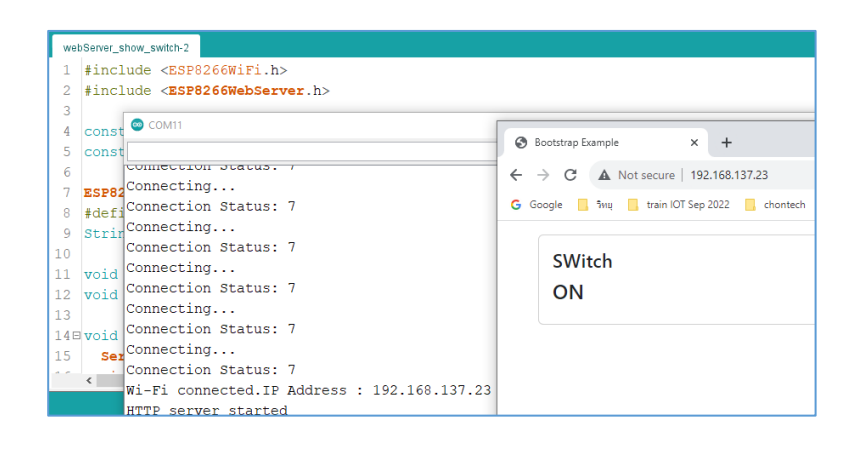

## **ลำดับขั้นตอนการปฏิบัติงาน**

- 1. เตรียมเครื่องคอมพิวเตอร์และอุปกรณ์
- 2. เขียนโปรแกรมรับค่าจาก switch
- 3. เขียนโปรแกรม web server เพื่อ แสดงผลสถานะของ switch
- 4. Upload ข้อมูล
- 5. ทดสอบและปรับปรุง
- 6. เก็บเครื่องมือและอุปกรณ์

#### **เวลาการปฏิบัติงาน**

50 นาที

#### **เครื่องมือและอุปกรณ์**

- 1. เครื่องคอมพิวเตอร์
- 2. Hotsport WiFi
- 3. Node MCU8266
- 4. Button switch
- 5. สาย USB

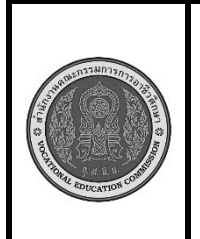

**หลักสูตร : ประกาศนียบัตรวิชาชีพชั้นสูง พุทธศักราช 2563 (ปรับปรุง พ.ศ. 2565) สาขาวิชา : เทคโนโลยีสารสนเทศ รายวิชา : การพัฒนาซอฟต์แวร์ระบบไอโอที รหัสวิชา : 30901-2302 งาน :** งานเขียนโปรแกรม Arduino ควบคุม LED ผ่าน web Browser **ใบสั่งงาน หน้าที่ แผ่นที่ :**

**คำสั่ง** จงเขียนโปรแกรม Arduino แสดงข้อมูลใน web Browser ตามเงื่อนไขดังนี้ LED red ติด 3 วินาที แล้วดับ LED green ติด 3 วินาที แล้วดับ LED blue ติด 3 วินาที แล้วดับ วนซ้ำ LED red ติด

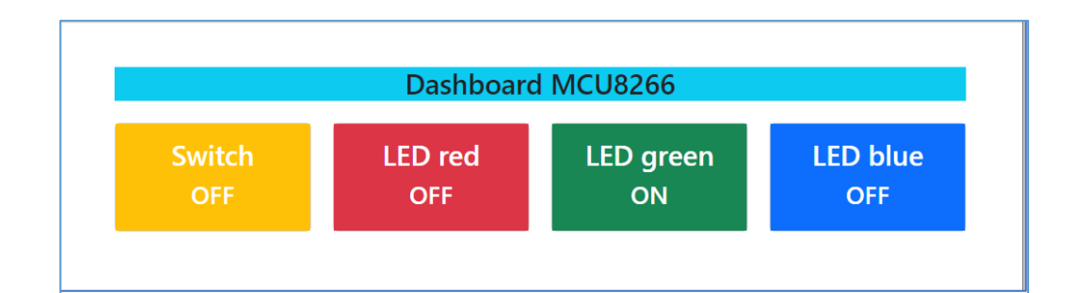

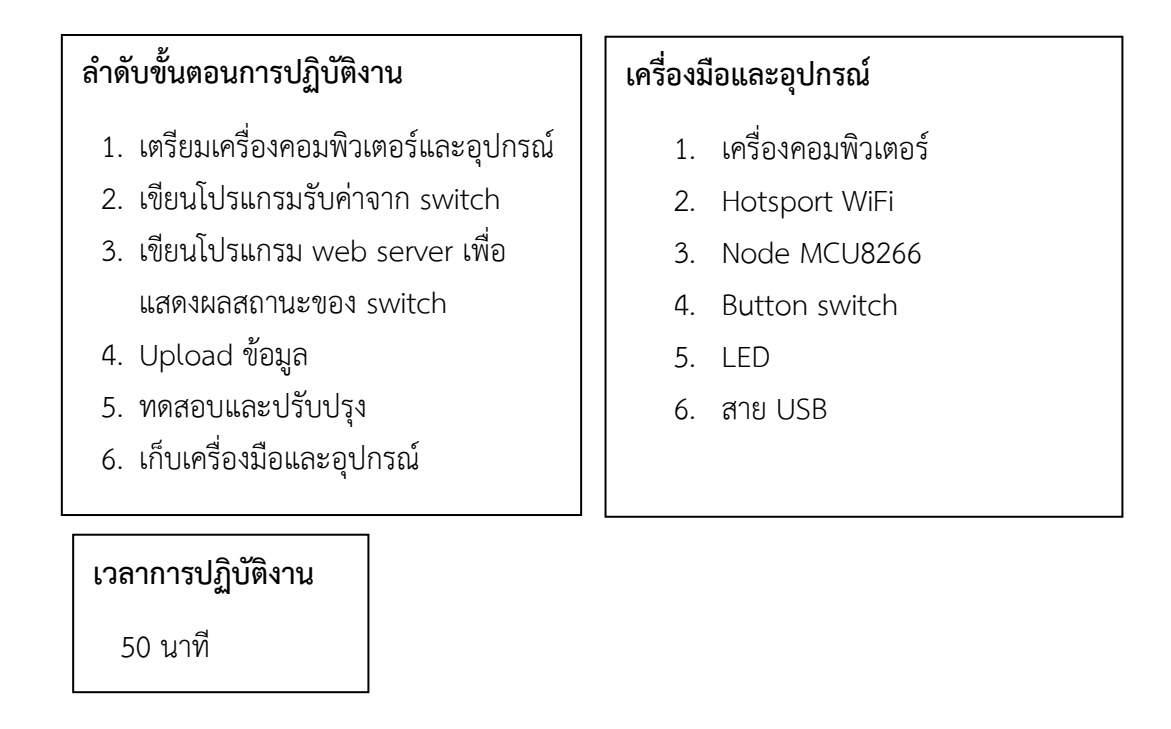